# CTR Survey Training April 18, 2024

# CTR Tool SETTING UP A SURVEY

### CTR Tool: logging into the CTR tool

Log in at ctrsurvey.org, click

MANAGEMENT DASHBOARD to see MY

NETWORKS.

Search to find the **WORKSITE** for which you are setting up a survey. Verify that you are choosing a *worksite* rather than an *organization* or *jurisdiction*.

Click the **worksite** name to navigate to the network information screen.

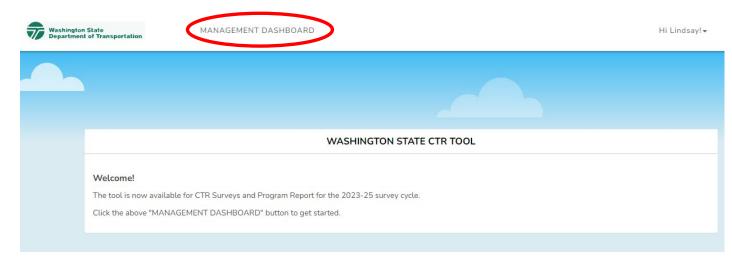

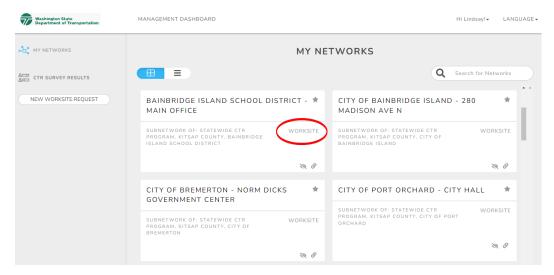

In the table of contents on the left, click **SURVEY MANAGEMENT**.

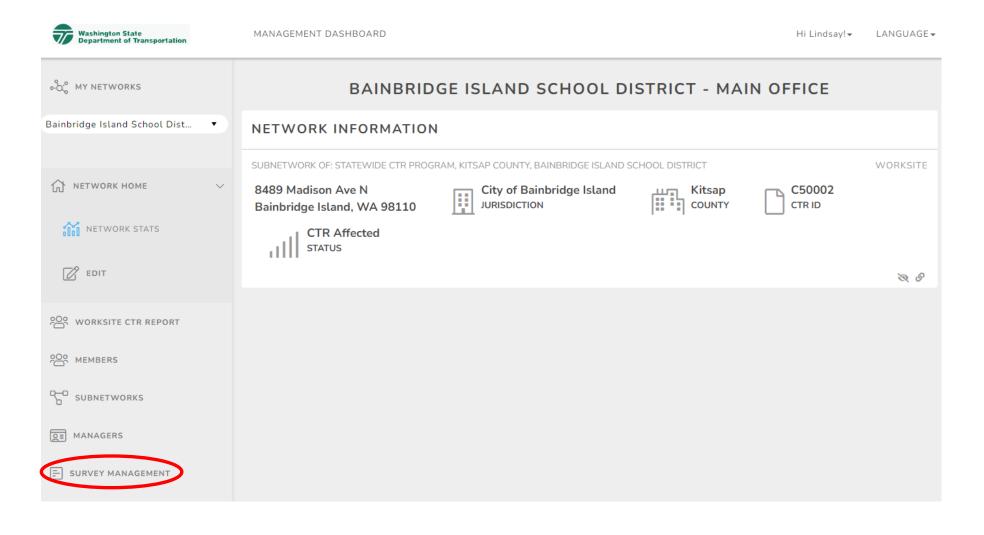

Find the **NEW SURVEY** dropdown menu.

Choose **New CTR Survey** from the dropdown menu. Select "New Kitsap – CTR Survey" from the list.

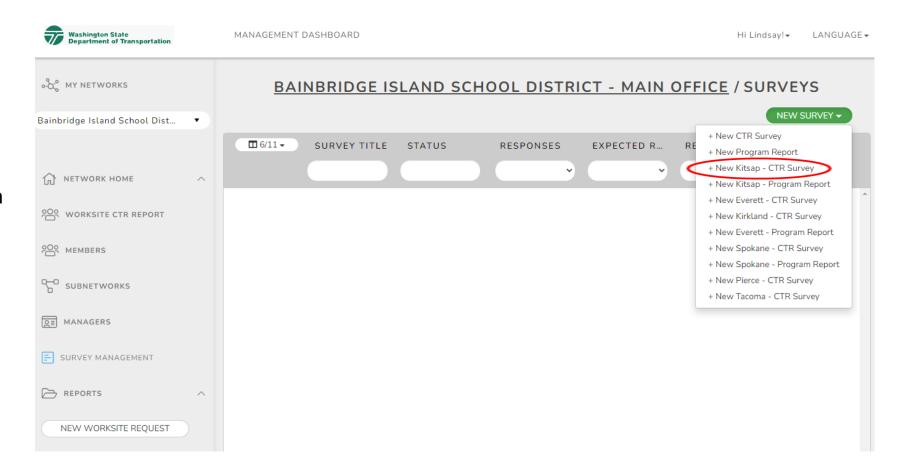

Change the **Survey Title** to something unique (e.g., 2024 Bainbridge Island School District CTR Survey).

- Include worksite name and year to avoid any confusion from respondents.
- DO NOT go back and change the name of the survey after it's been created!

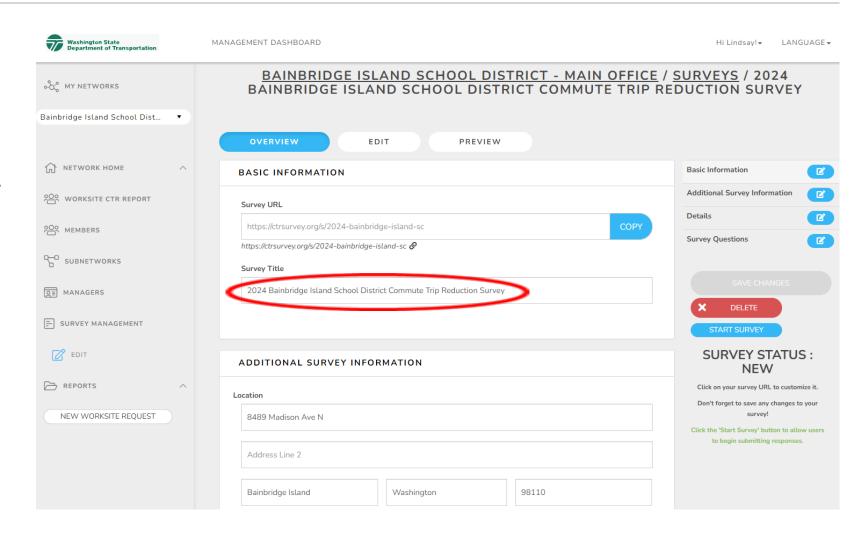

In **ADDITIONAL SURVEY INFORMATION**, verify that the worksite location is correct. The system will use the worksite's address to calculate commute distances. If the address is incorrect, email Lindsay Kuiphoff at <a href="mailto:lindsayk@kitsaptransit.com">lindsayk@kitsaptransit.com</a>

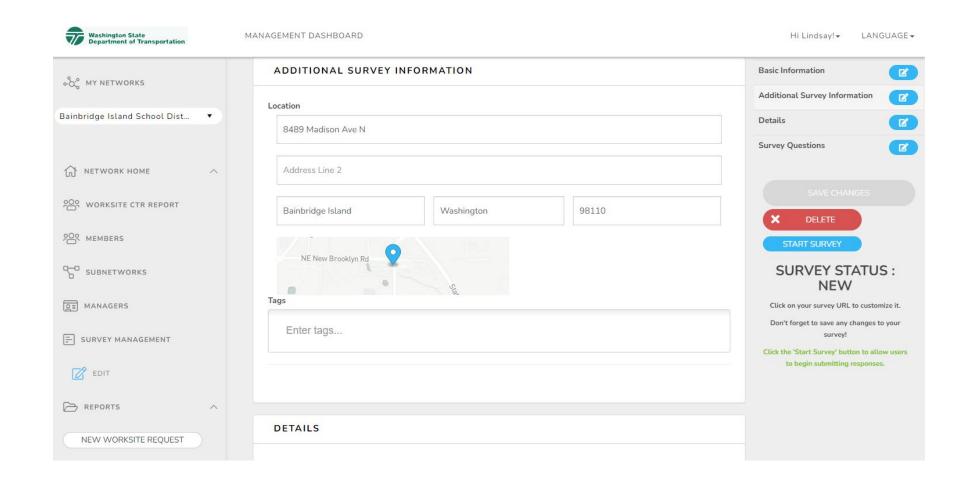

In **DETAILS**, verify the number of people surveying. This will generally match the total number of employees at the worksite.

- This number is used to create the response rate and estimate the number of CTR-affected employees.
- If the number in this field no longer represents the number of employees at the worksite, change the Worksite Size on the EDIT page (under NETWORK HOME) to save it permanently

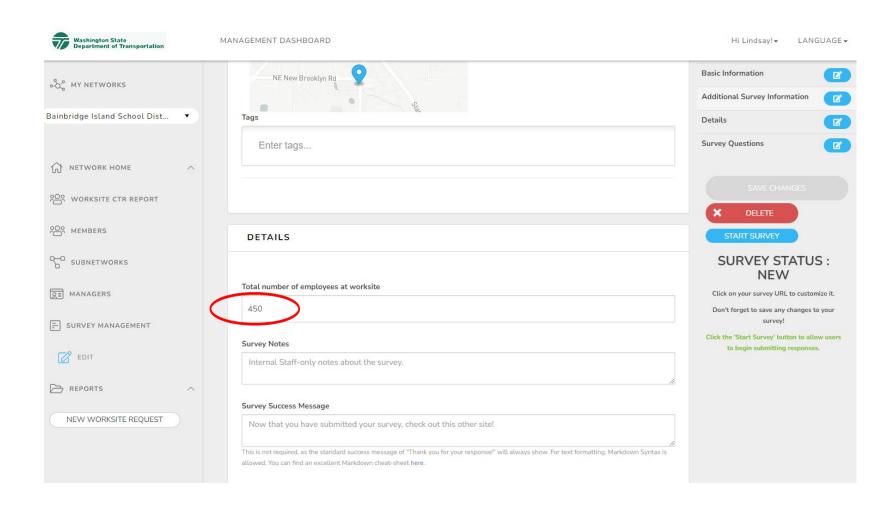

**OPTIONAL:** In **DETAILS**, edit the **Survey Success Message**. Some options include:

• Provide a link to your internal website for additional commute information.

#### \$25 Gift Card Available

- Ask survey respondents to email a screenshot of the completed survey as a raffle entry.
- If you have a Survey tool, you could create a separate survey asking for the name or email address of who completed the survey.

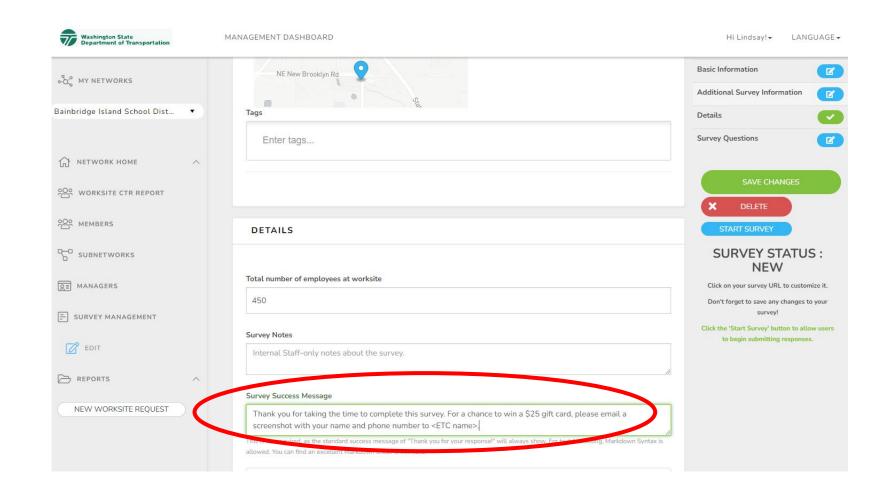

#### 11.Click **SAVE CHANGES** once you are done editing

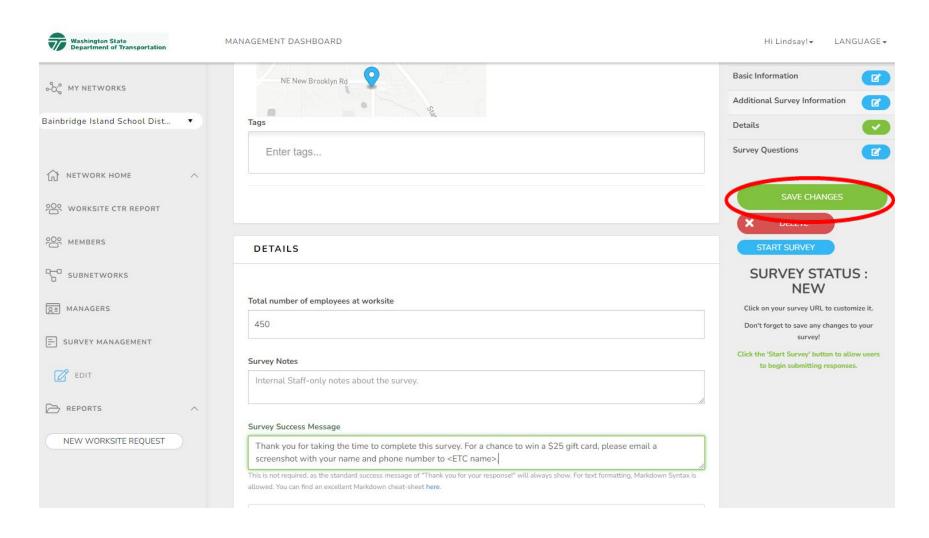

# CTR Tool PREVIEW THE SURVEY

Click **PREVIEW.** This will allow you to "take" the survey without affecting the results.

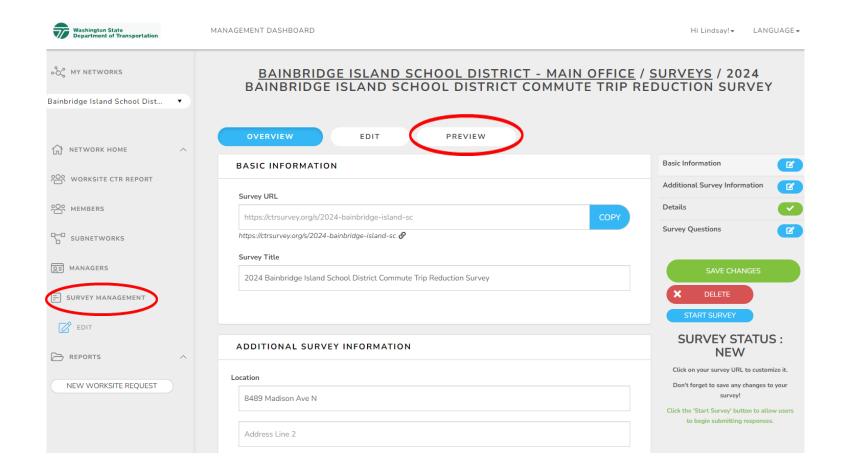

Brief explanation of the CTR Survey. Click through the survey questions (answering questions as necessary) to review how the questions will appear.

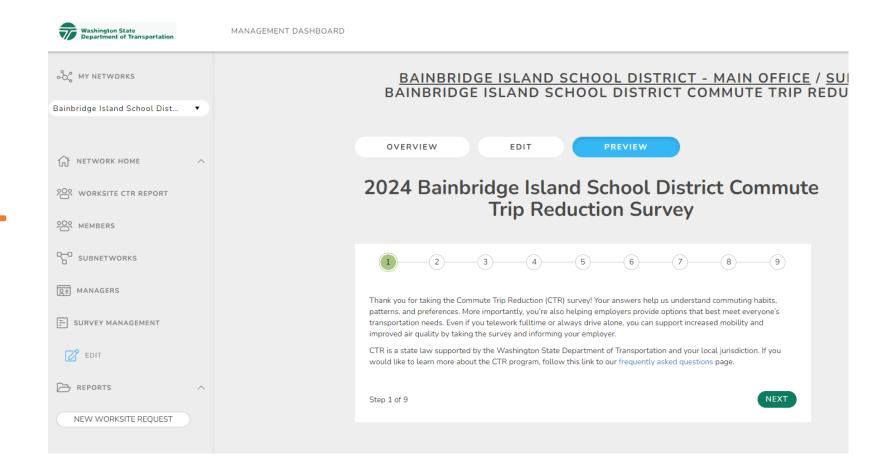

"Which of the following best describes your work schedule?"

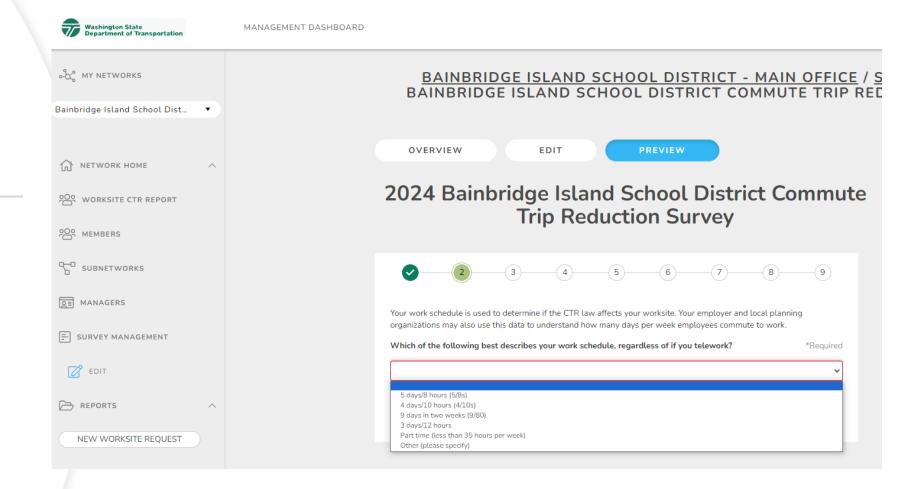

"When do you typically begin your workday?"

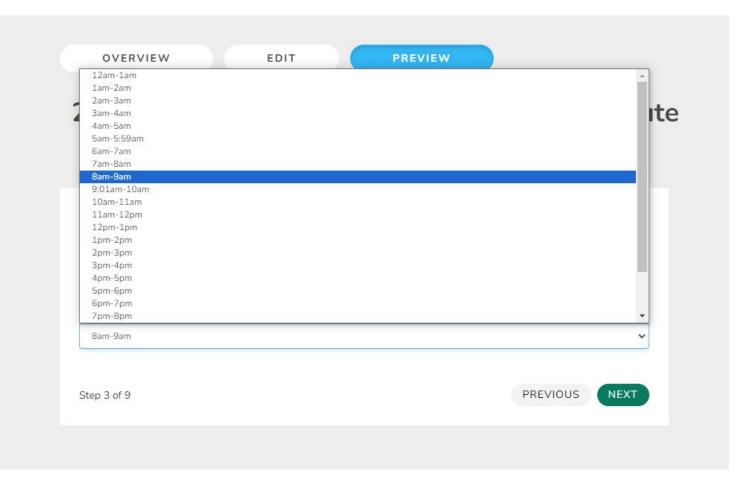

Asks employees where they begin their commute. We strongly encourage you to have your employees use the closest intersection or a nearby point of interest, NOT their personal address.

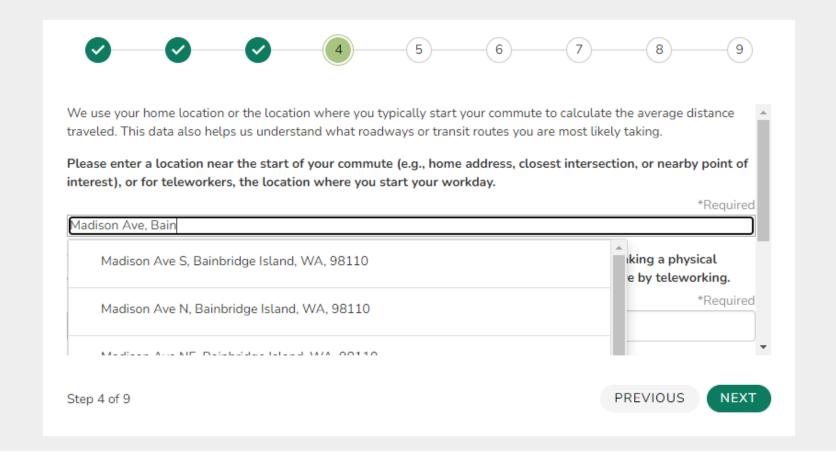

Confirm the survey is properly calculating commute distance from what was entered. If a distance does not autocalculate

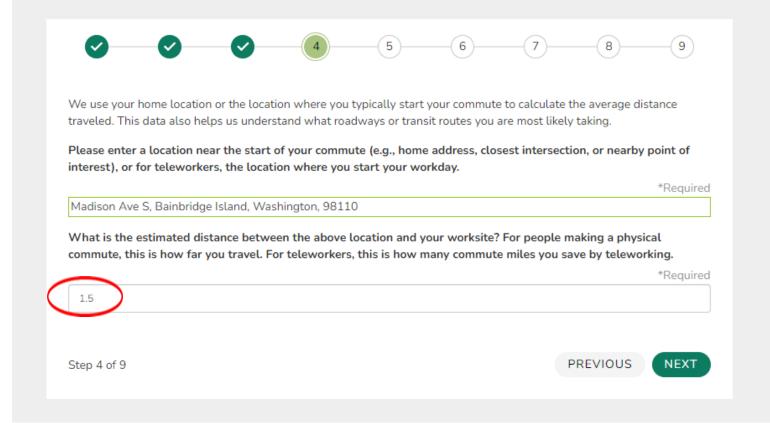

"During a typical week, how do you get to work each day?" Choose a mode for each day Mon-Sun.

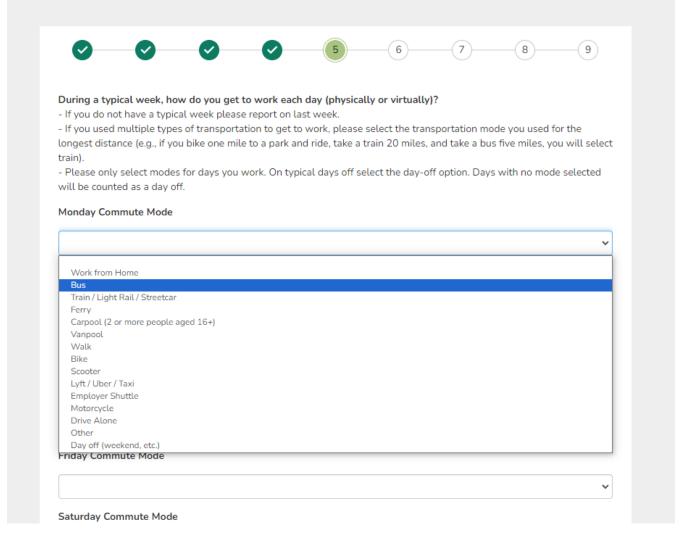

Asks employees what other modes they've used in the last 3 months.

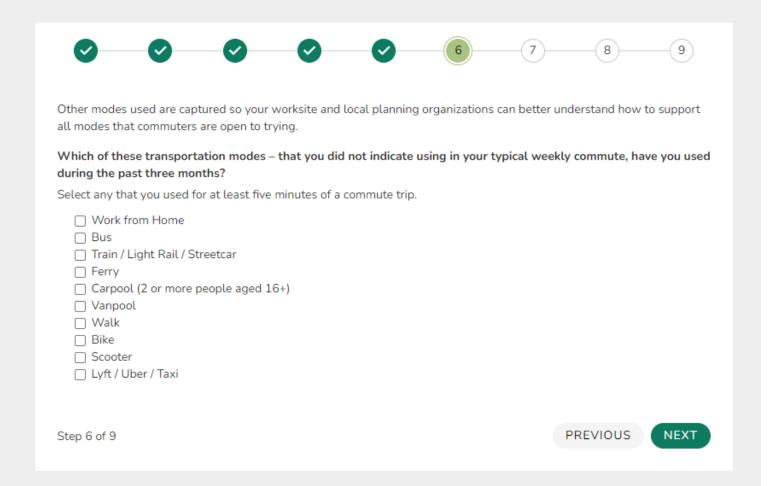

What are the main reasons you use commute options.

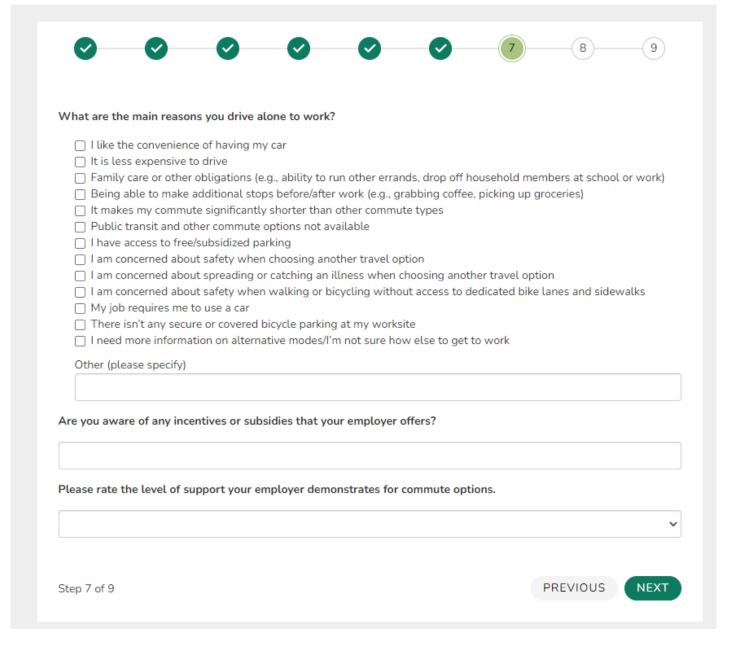

Any other info about commute they'd like to add?

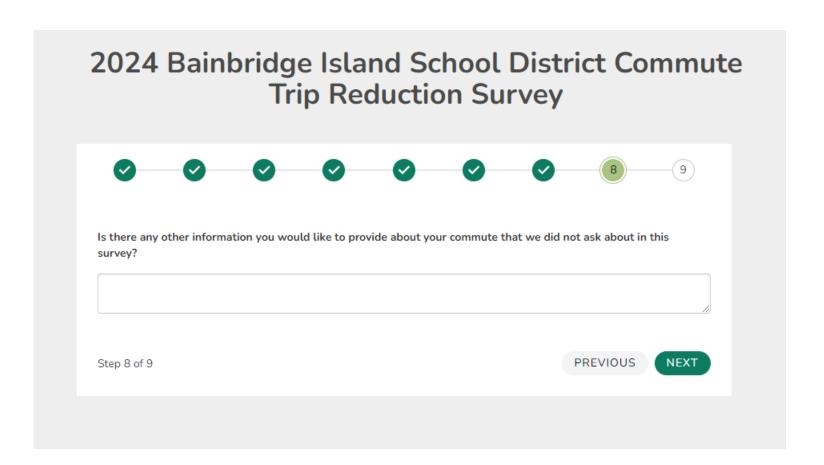

Thank you for taking the survey!

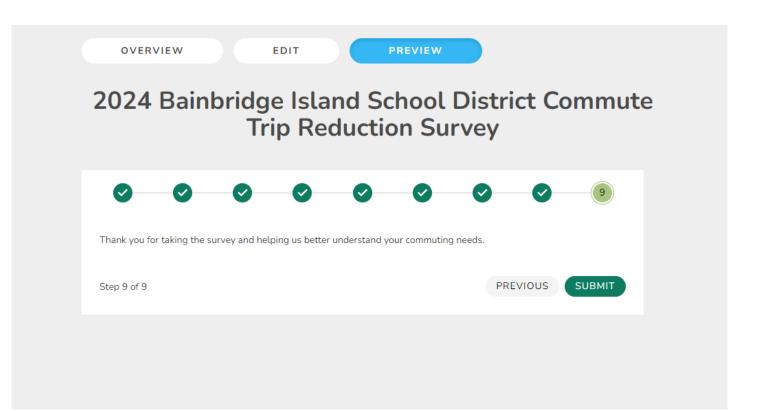

# CTR Tool: Submitting a survey

If you want to gather employee names who took the survey, they could screen shot this page and email to you or use a customized tool to capture those who completed the survey.

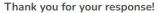

You can close your browser window or continue on to Washington CTR Tool

Back on the OVERVIEW tab, Click **START SURVEY**, then click **OK** in the dialog box that appears to verify you want to start the survey. Once you start the survey, the system will generate a QR code.

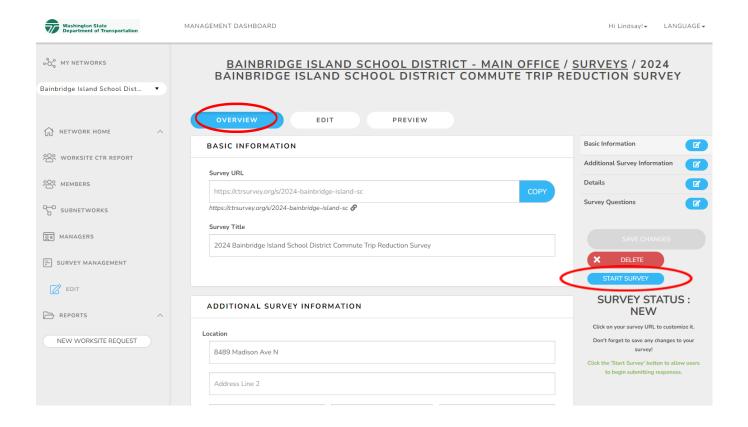

Copy either the **SURVEY URL** or the **QR** code to share with employees.
This unique code connects employees to their specific worksite survey.

Save the QR code (as an image) if you want to include on flyers to post throughout the worksite.

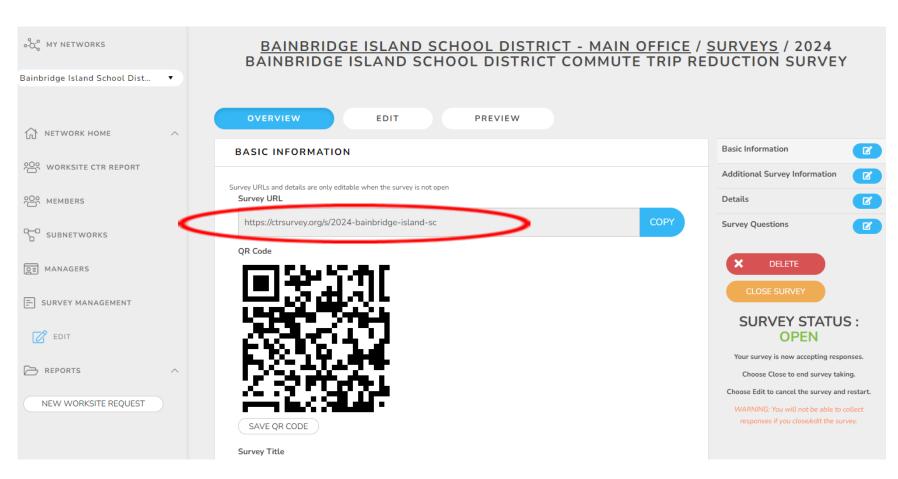

# CTR Tool: marketing tools

- Survey Toolkit is provided on the ETC Dashboard at:
  - https://app.smartsheet.com/b/pu blish?EQBCT=5480c15a7fbf472f8e 4204ef99254940
- Sample email message (includes survey link & QR code)
- Sample flyer (includes QR code)
- Copy the text to an email using your preferred email platform.

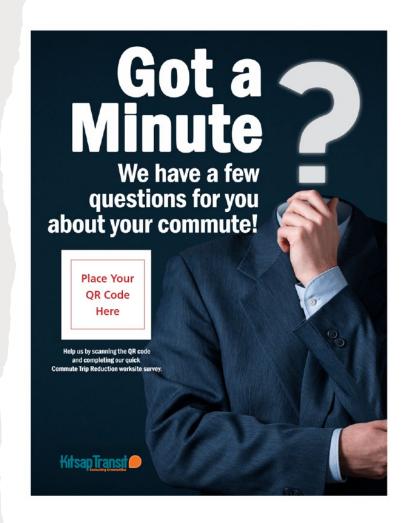

#### Sample message to employees:

#### Subject: It's Time!

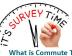

It's time for the Commute Trip Reduction (CTR) survey! This short CTR survey only takes a few minutes, and you can either follow the link below OR scan the QR code below to take the survey on your smartphone!

What is Commute Trip Reduction?

It's a state law and program that focuses on reducing congestion and improving air quality. The CTR survey helps employers understand the commute patterns of their employees so they can help improve their commutes. The survey also helps cities, counties, transit agencies, and the State understand commutes so they can make changes to improve commuting.

. I telework, do I still have to take the survey? Yes, telework has always been considered a commute mode by the CTR program.

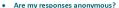

Yes, no personally identifiable information is collected. The summarized worksite data may be shared with your employer, jurisdiction, and state government.

Either scan the QR code below <u>OR</u> click the following link (insert your worksite link here) to get

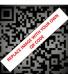

Thank you for participating in the 2024 Kitsap County CTR Survey!

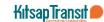

# CTR Tool MONITOR THE SURVEY

- Log in at ctrsurvey.org, click MANAGEMENT DASHBOARD and go to MY NETWORKS.
- Scroll to find your WORKSITE.
- Verify that you found your worksite(s) and click on the worksite name.

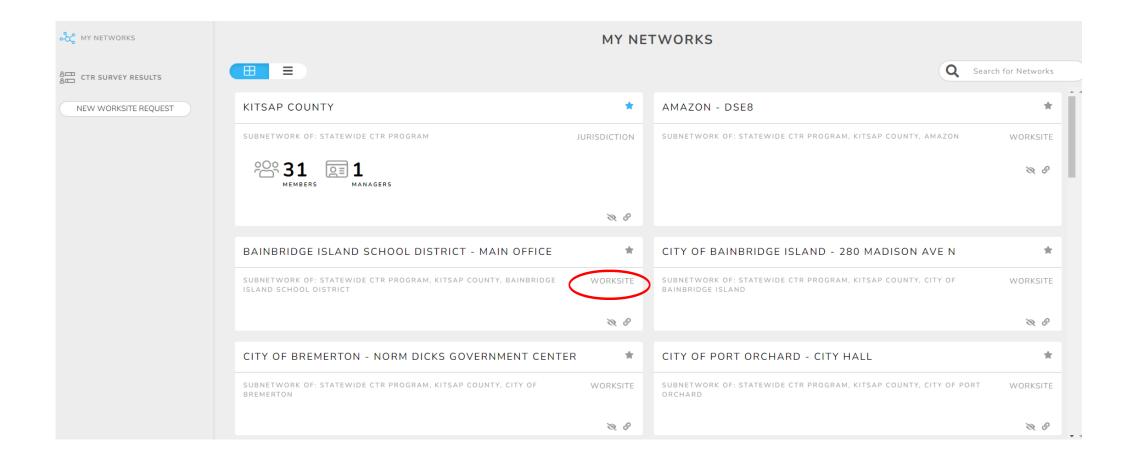

From your Network Home screen, click on Worksite CTR Report

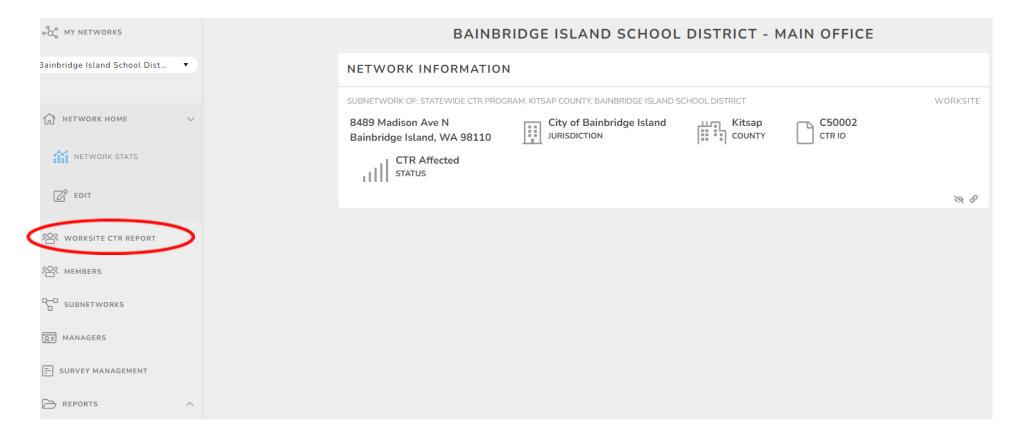

Check your response rate. Once you've achieved your suggested response rate, you may now close your survey.

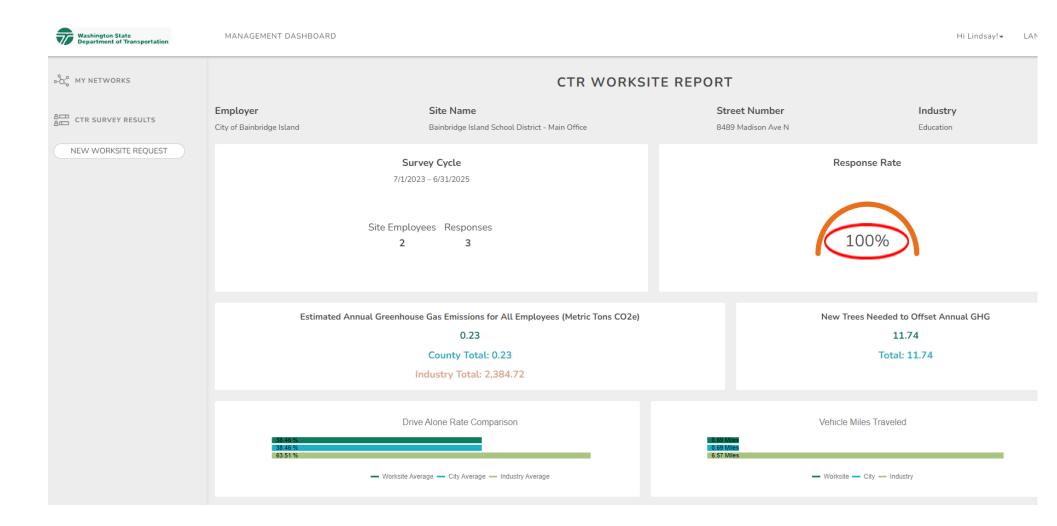

- Scroll Down beyond the CTR Worksite Dashboard.
- Find the survey in the list, then click the view responses to show those who have completed the survey so far.

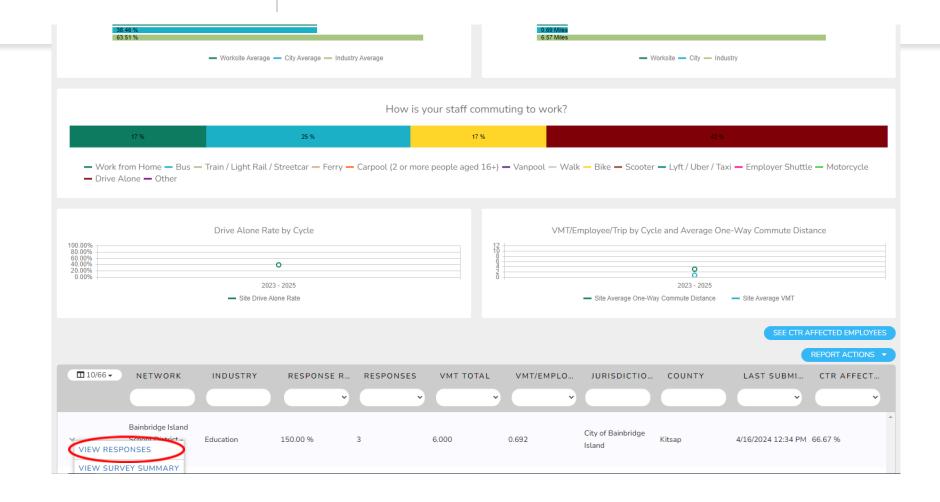

### CTR Tool: response rate targets

- WSDOT has replaced the previous requirements of a 50% response rate
- Employee count Target response rate:
  - Under 200 70%
  - 200-500 60%
  - 501-1000 50%
  - 1001-5000 30%
  - Over 5000 10%
- Kitsap County encourages worksites to achieve a 70% response rate. (Bonus point awarded to those that reach 70%).

# CTR Tool CLOSE THE SURVEY

### CTR Tool: close a survey

Go back to your Network Home page. Click on Survey Management.

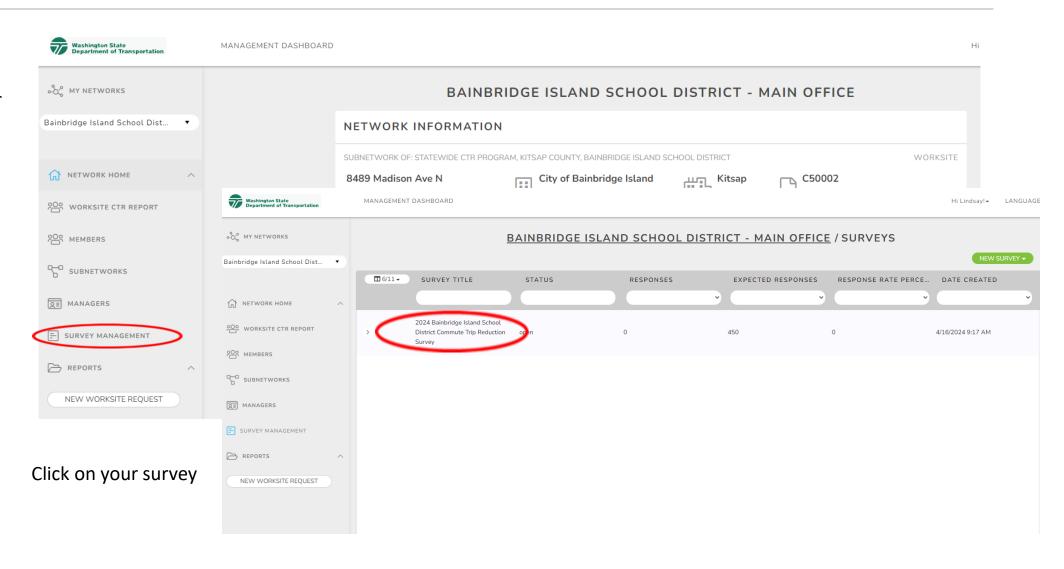

### CTR Tool: close a survey

■ 6/11 -

**EDIT SURVEY** 

VIEW RESPONSES

DELETE SURVEY

Click on **EDIT** Survey

Click on **CLOSE**Survey in the right column

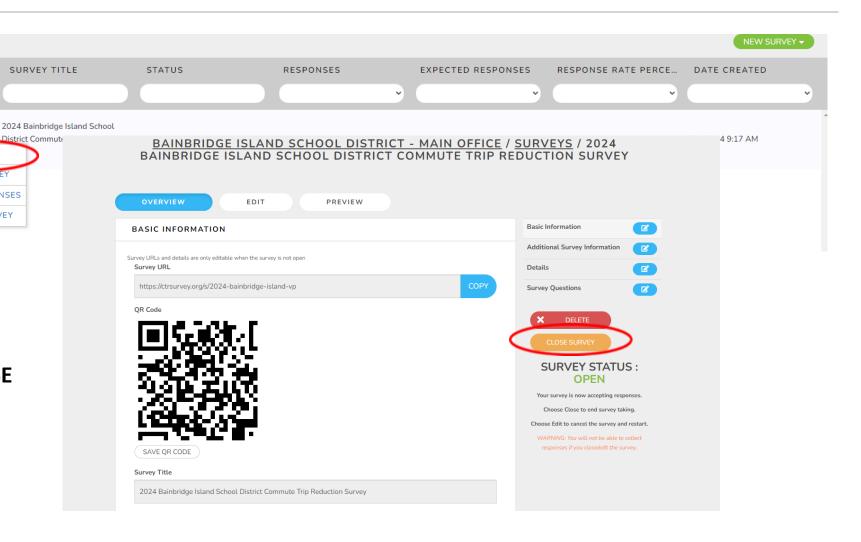

# CTR Tool: close a survey

• When the dialog box appears, click **OK**.

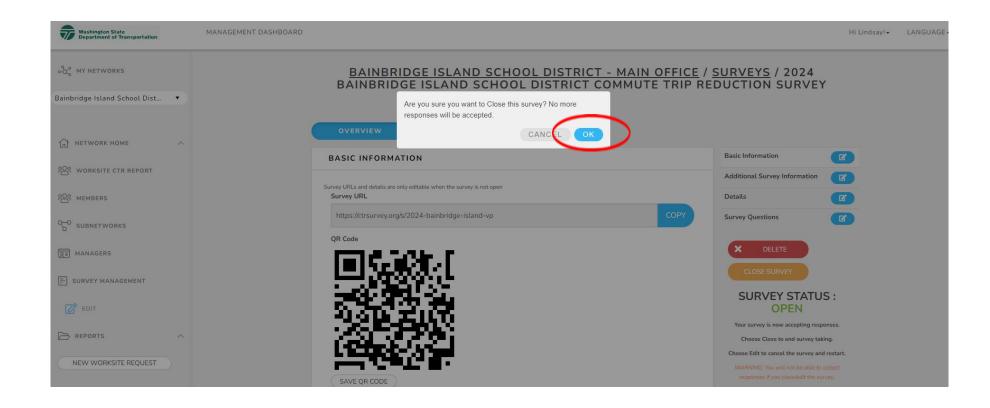

# CTR Tool: close a survey

Confirm that the survey is closed

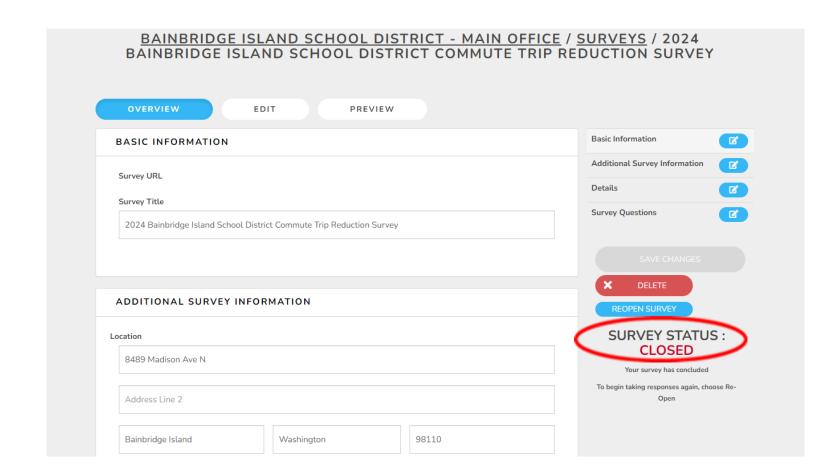

# CTR Tool GET SURVEY RESULTS

# CTR Tool: access CTR Summary Report

- Log in at ctrsurvey.org, click **MANAGEMENT DASHBOARD** and go to **MY NETWORKS.**
- Scroll to find your WORKSITE.
- Verify that you found your worksite(s) and click on the worksite name.

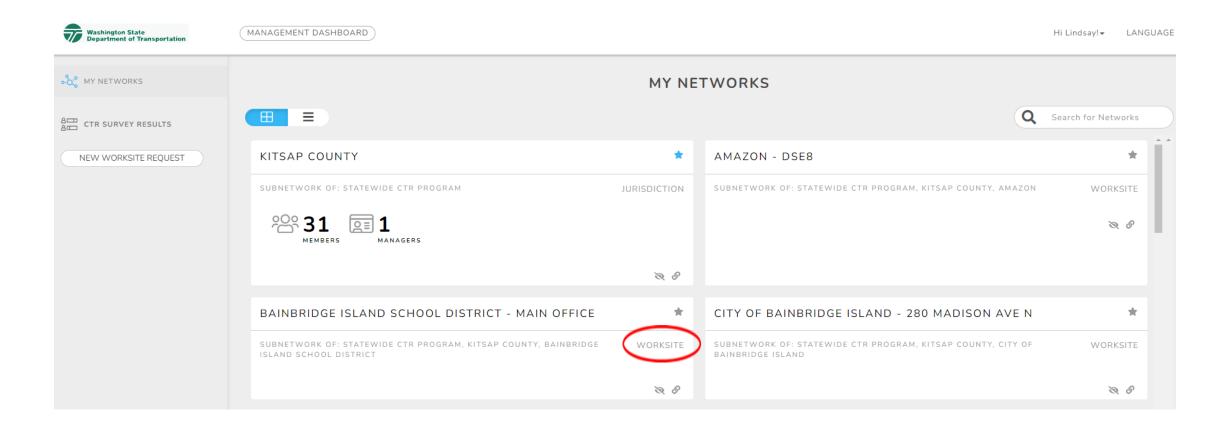

# CTR Tool: access CTR survey summary

Click **WORKSITE CTR REPORT** in the left navigation column

the list

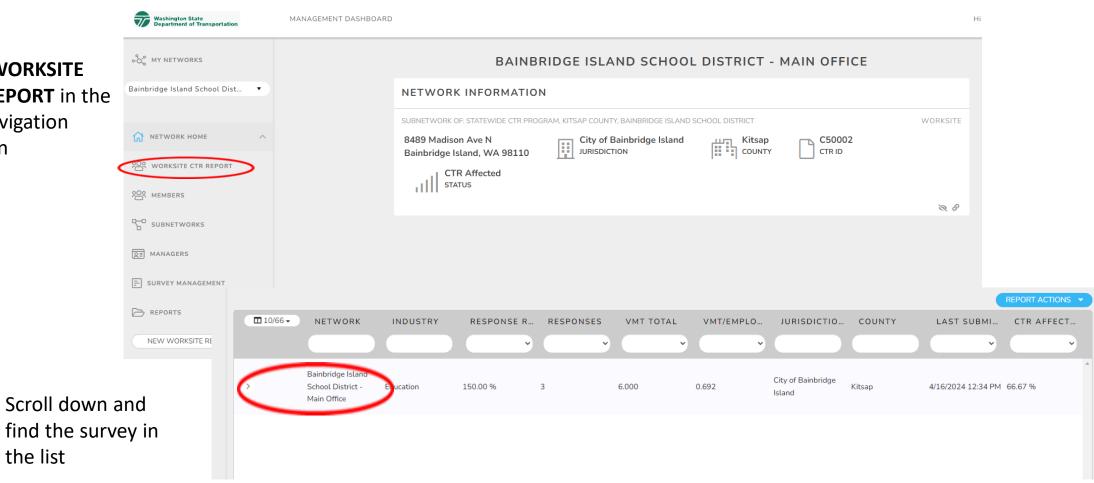

# CTR Tool: access CTR survey summary

Click VIEW
SURVEY
SUMMARY in
the drop-down
menu

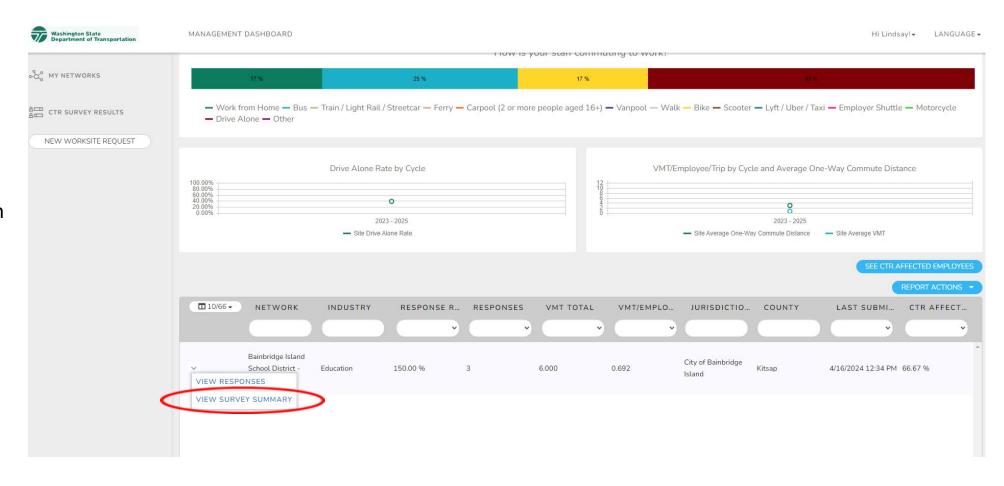

# CTR Tool: CTR survey summary

Click **EXPORT AS PDF** to get your worksite summary.

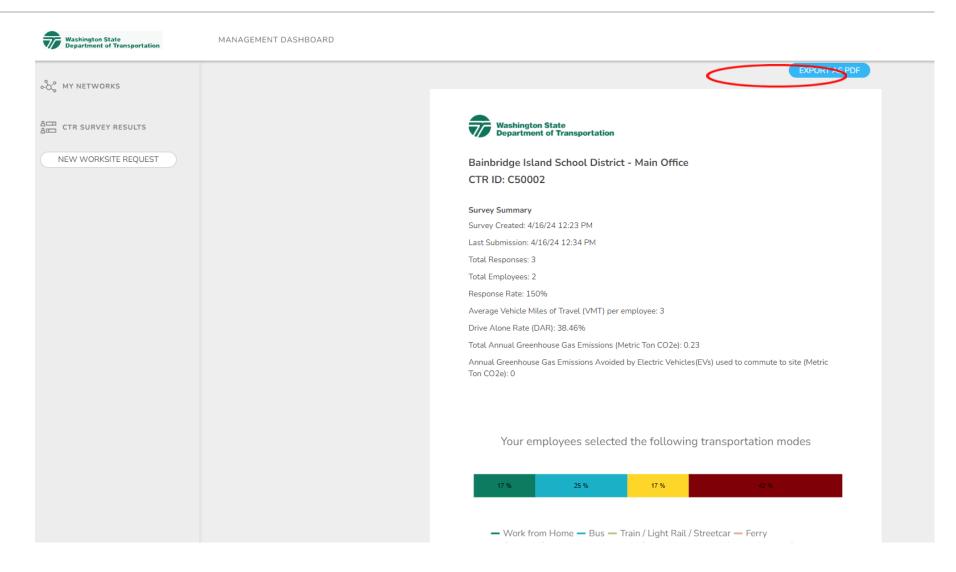

## Bainbridge Island School District - Main Office CTR ID: C50002

### Survey Summary

Survey Created: 4/16/24 12:23 PM

Last Submission: 4/16/24 12:34 PM

Total Responses: 3
Total Employees: 2

Response Rate: 150%

Average Vehicle Miles of Travel (VMT) per employee: 3

Drive Alone Rate (DAR): 38.46%

Total Annual Greenhouse Gas Emissions (Metric Ton CO2e): 0.23

Annual Greenhouse Gas Emissions Avoided by Electric Vehicles (EVs) used to commute to site (Metric Ton CO2e): 0

### Your employees selected the following transportation modes

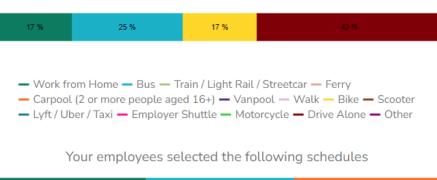

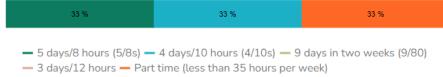

### See when your employees start their workday

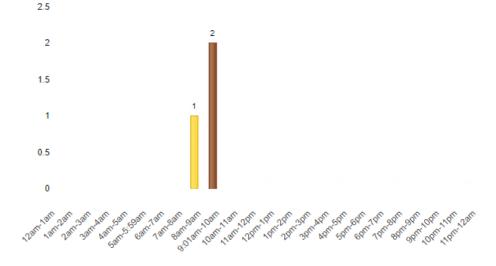

### See how your employees get to work each day

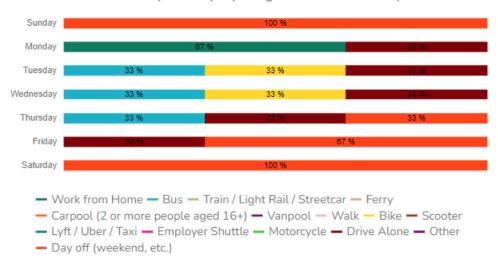

| MODE                                      | SUNDAY | MONDAY | TUESDA | WEDNE | THURS | FRIDAY | SATUR |   |
|-------------------------------------------|--------|--------|--------|-------|-------|--------|-------|---|
| Work from<br>Home                         | 0      | 2      | 0      | 0     | 0     | 0      | 0     | _ |
| Bus                                       | 0      | 0      | 1      | 1     | 1     | 0      | 0     |   |
| Train / Light<br>Rail /<br>Streetcar      | 0      | 0      | 0      | 0     | 0     | 0      | 0     |   |
| Ferry                                     | 0      | 0      | 0      | 0     | 0     | 0      | 0     |   |
| Carpool (2 or<br>more people<br>aged 16+) |        | 0      | 0      | 0     | 0     | 0      | 0     |   |
| Vanpool                                   | 0      | 0      | 0      | 0     | 0     | 0      | 0     |   |
| Walk                                      | 0      | 0      | 0      | 0     | 0     | 0      | 0     |   |
| Bike                                      | 0      | 0      | 1      | 1     | 0     | 0      | 0     |   |
| Scooter                                   | 0      | 0      | 0      | 0     | 0     | 0      | 0     |   |
| Lyft / Uber /<br>Taxi                     | 0      | 0      | 0      | 0     | 0     | 0      | 0     |   |
| Employer<br>Shuttle                       | 0      | 0      | 0      | 0     | 0     | 0      | 0     |   |
| Motorcycle                                | 0      | 0      | 0      | 0     | 0     | 0      | 0     |   |
| Drive Alone                               | 0      | 1      | 1      | 1     | 1     | 1      | 0     |   |
| Other                                     | 0      | 0      | 0      | 0     | 0     | 0      | 0     |   |
| Day off<br>(weekend,<br>etc.)             | 3      | 0      | 0      | 0     | 1     | 2      | 3     | ~ |

### Other transportation modes your employees have used

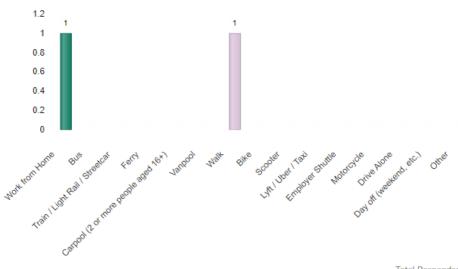

Total Respondents: 3

Total Respondents: 3

### Factors that might help employees consider not driving alone to work

Bus/train/ferry benefits

Employer shuttle access

Flexible schedules

Incentives for biking or walking

Secure bike parking, showers, lockers, etc.

Carpool/vanpool ridematching assistance

Carpool/vanpool subsidy or incentive

Guaranteed ride home for emergencies

Dedicated carpool/HOV parking spaces

Increased opportunities to telework

0 0.2 0.4 0.6 0.8 1 1.2

# CTR Tool: get supplemental survey responses

Click
WORKSITE CTR
REPORT in the
left navigation
column

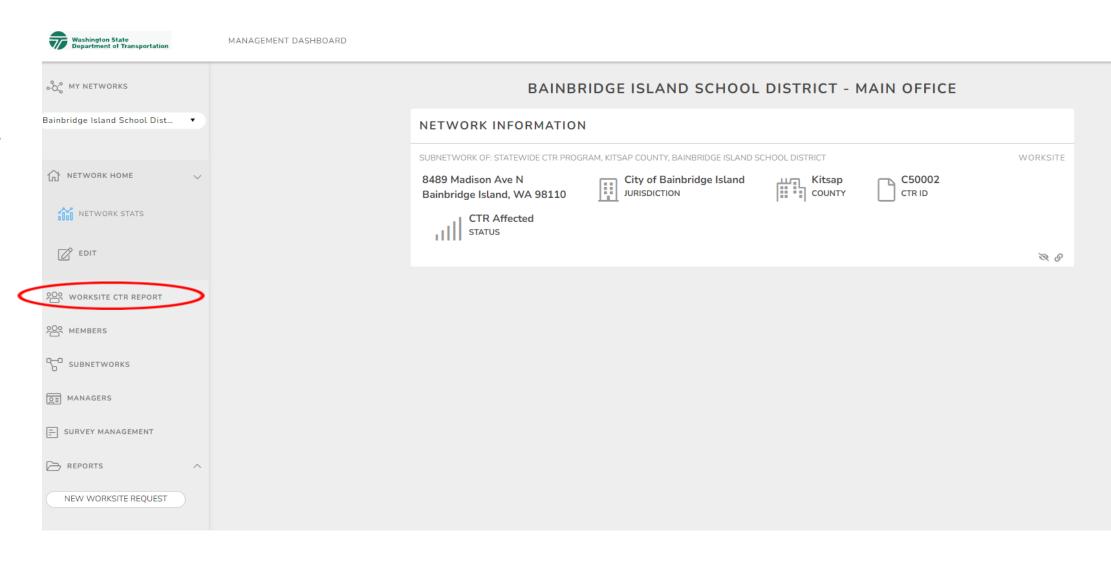

# CTR Tool: get survey responses

Scroll Down beyond the CTR Worksite Dashboard.

Find the survey in the list, then click the ARROW to see the menu of options.

Click on VIEW
RESPONSES to see
individual
responses

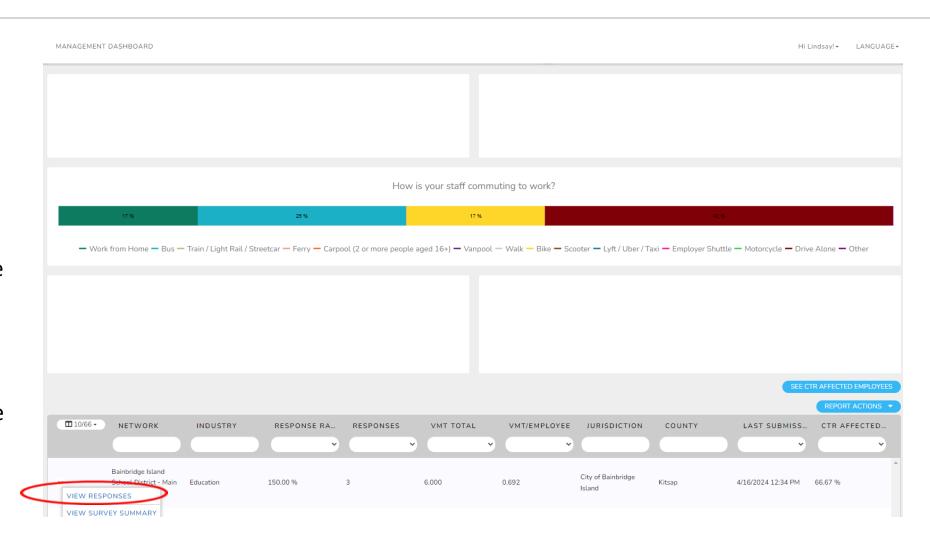

# CTR Tool: view individual responses

Click on the drop down to choose which questions you want to see responses

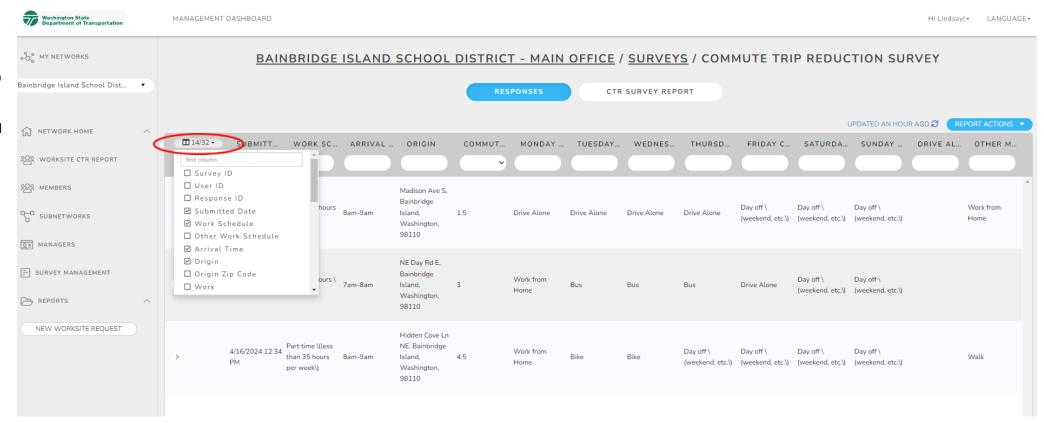

# CTR Tool: run CTR survey responses

Click REPORT ACTIONS to export your results to Excel, which will then be found in your downloads folder.

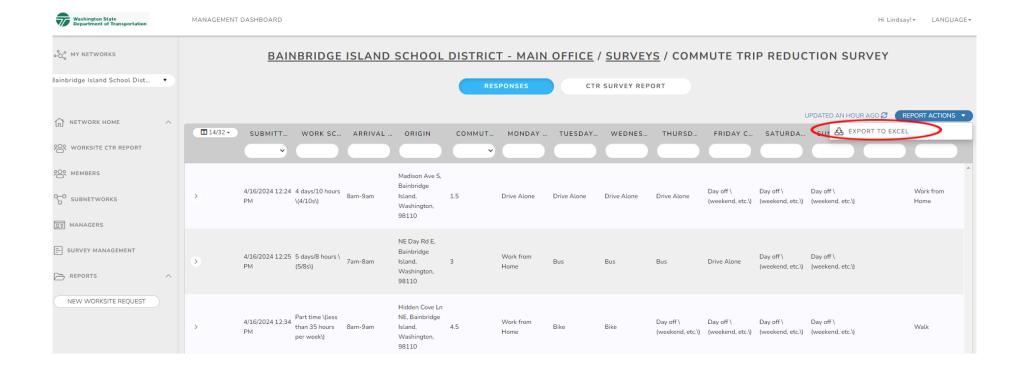

# CTR Tool: view individual responses

From the Excel download, view individual responses.

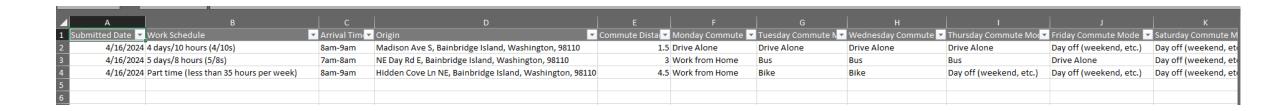

# CTR Tool: timeline

CTR Surveys can be completed between March – June.

My goal is for all Kitsap County employers to complete theirs April 29 – May 17. If that date won't work for you, please let me know.

All surveys must be completed by June 30, 2024.

Mar.–June

29 Apr. – 17 May

30 June 2024

# Conducting the CTR survey with Paper forms

Worksites will have the availability of a hybrid survey using both paper forms and online (URL & QR code)

If using paper forms, you'll need to notify Kitsap Transit with the number of surveys you'll need. The WSDOT survey team will create a file, with numbered surveys. You can either print out the surveys yourself or I will print them out and provide them to you. Once your employees have filled out the forms, you'll return to Kitsap Transit, and we will scan and send back to WSDOT.

# CTR Tool: additional resources

Additional resources can be found at tdmboard.com/ctr-tool/

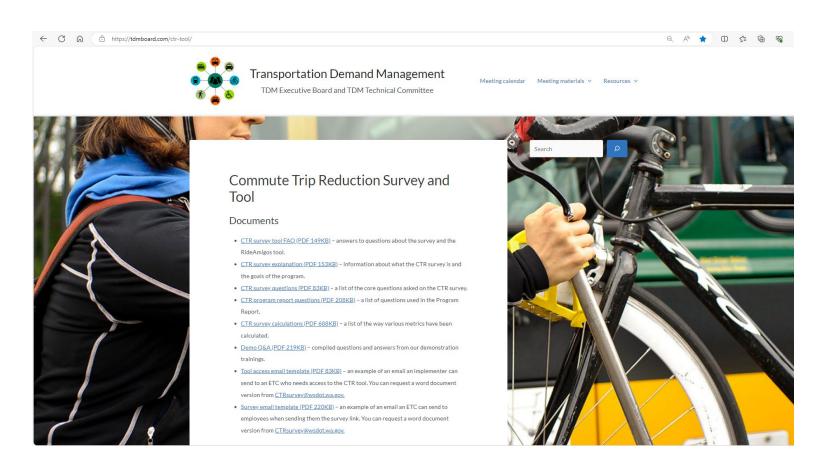

# **QUESTIONS?**

**LINDSAY KUIPHOFF** 

lindsayk@kitsaptransit.com

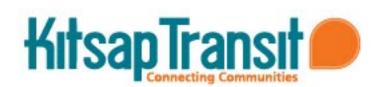

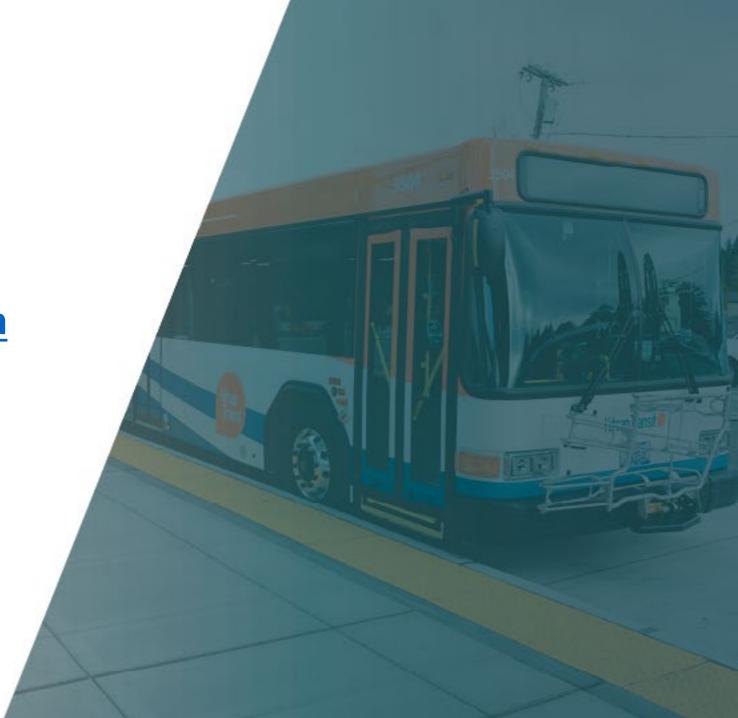